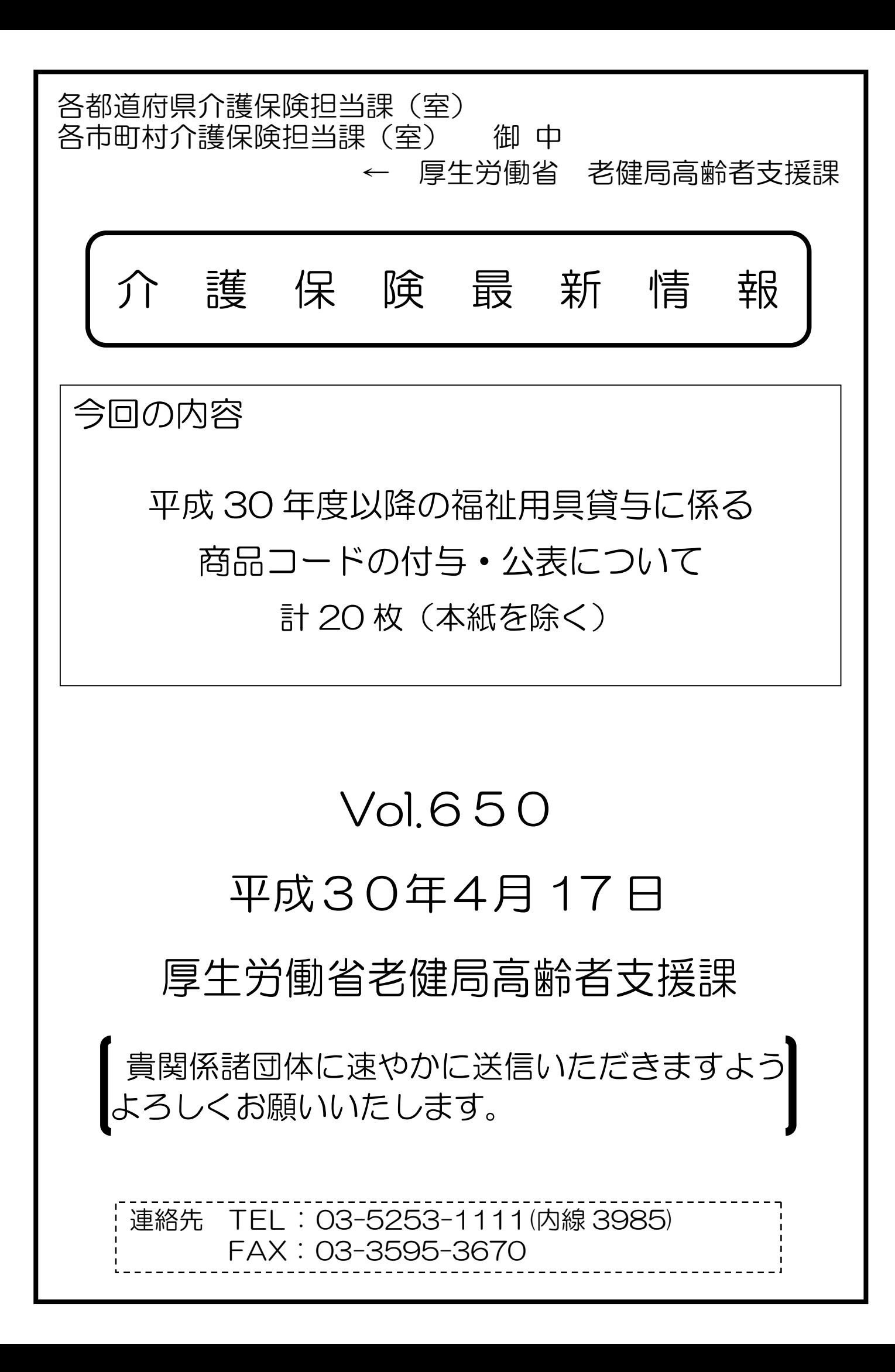

#### 事 務 連 絡

#### 平 成 30 年 4 月 17 日

都道府県

各 指定都市 介護保険主管課(室) 御中

中 核 市

厚生労働省老健局高齢者支援課

平成 30 年度以降の福祉用具貸与に係る商品コードの付与・公表について

日頃より、介護保険行政に御尽力いただき、厚く御礼申し上げます。

福祉用具貸与事業者が介護給付費請求を行うに当たっては、「貸与価格の全国的 な状況の把握について」(平成 29 年8月 25 日老高発 0825 第1号)及び「「介護給 付費請求書等の記載要領について」の一部改正について」(平成 29 年 10 月 19 日 老高発 1019 第1号・老老発 1019 第1号)でお知らせしたとおり、平成 29 年 10 月貸与分から、介護給付費明細書にTAISコード又は福祉用具届出コード(以 下「商品コード」という。)を記載いただくこととしたところです。

平成 29 年9月 30 日時点の商品コードについては、「介護給付費明細書に記載す る福祉用具貸与の商品コードについて」(平成 29 年 10 月 19 日事務連絡)でお知 らせしたところですが、平成 30 年度以降に貸与される新商品(現在、暫定的な コードを使用している商品を含む。)についても同様に、介護給付費明細書に商品 コードを記載いただくことが必要となります。

今般、下記のとおり、平成 30 年度以降の商品コードの付与・公表に係る手続等 についてお知らせしますので、管内市町村及び福祉用具貸与事業者等に対し、広 く周知いただくとともに、遺漏なく御対応いただきますようお願いします。

記

1 商品コードの付与について

(1)TAISコードについて

福祉用具の製造事業者又は輸入事業者において、TAISコードを取得す る場合は、公益財団法人テクノエイド協会のホームページ等を御確認の上、

必要な手続を行っていただきますようお願いします。

(2) 福祉用具届出コードについて

TAISコードを取得しない場合は、福祉用具届出コードの取得が必要と なりますので、別紙「福祉用具貸与価格適正化推進事業「福祉用具届出シス テム」利用の手引き」(公益財団法人テクノエイド協会)を御確認の上、必要 な手続を行っていただきますようお願いします。

(3)現在使用されている暫定的な商品コードの取扱いについて

 現在、暫定的な商品コードとして、「99999-999999」の使用を可能として いますが、介護給付費明細書に記載できる暫定的な商品コードについては、 平成 30 年5月貸与分までとします。平成 30 年6月貸与分以降、暫定的な商 品コードを記載した場合、各国民健康保険団体連合会の審査において返戻と なりますので御留意いただくとともに、該当する商品については、本年5月 10 日までにTAISコード又は福祉用具届出コードを取得いただきますよう お願いします。

2 商品コードの公表について

いずれの商品コードについても、原則、毎月 10 日までに受け付けた申請は、 翌月1日に付与し、同日、公益財団法人テクノエイド協会のホームページで一 覧を公表することとします。

また、平成 30 年4月2日時点の商品コード一覧については、現在、公益財団 法人テクノエイド協会のホームページで公表しており、5月1日以降について も、毎月更新することとします。

3 商品コードの介護給付費明細書への記載について

福祉用具貸与事業者が介護給付費請求を行うに当たっては、上記2により公 表された商品コードを御確認の上、介護給付費明細書に該当する商品コードを 記載いただきますようお願いします。

なお、実際に貸与する月に付与・公表されている商品コードが介護給付費明 細書に記載されていない場合、各国民健康保険団体連合会の審査において返戻 となりますので御留意いただくとともに、誤りなく正確に記載いただきますよ うお願いします。

(注)商品コードの変更が生じた商品について

 当月(新たに商品コードが付与・公表された月)の介護給付費明細書に は変更前の商品コードを記載し、新たに付与・公表された商品コードは翌 月の介護給付費明細書から記載いただきますようお願いします(例えば、

従来届出コードが付与されていた商品について、11 月1日にTAISコー ドが付与された場合は、11月(10月貸与分)の介護給付費明細書には届出 コードを記載し、12 月(11 月貸与分)以降の介護給付費明細書にはTAI Sコードを記載いただきますようお願いします。)。

また、「月遅れ分」として請求する場合は、実際に貸与した月に付与・公 表されていた商品コードを介護給付費明細書に記載いただきますようお願 いします。

4 その他

 本年7月を目途として、商品ごとの全国平均貸与価格及び貸与価格の上限を 公表することを予定しています(貸与件数が月平均 100 件未満の商品を除く。)。

また、公表した貸与価格の上限については、平成 30 年 10 月貸与分から適用 することとしていますので、あらかじめ御了知いただきますようお願いします。

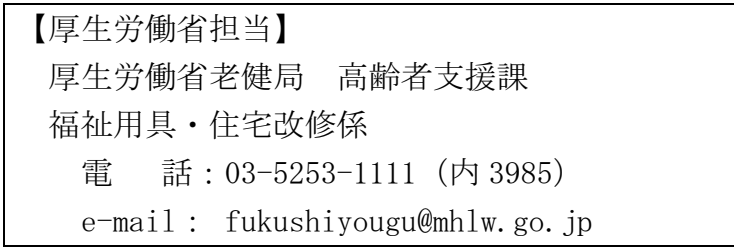

# 福祉用具貸与価格適正化推進事業 「福祉用具届出システム」利用の手引き

## ●届出システムの目的

介護保険における福祉用具は、利用者が可能な限り居宅において自立した日常生活を営むこ とができるよう、生活機能の維持又は改善を図り、状態の悪化の防止に資するとともに、介護 者の負担の軽減を図る役割を担っております。

その一方で、貸与価格の設定に当たっては、商品価格のほか、計画書の作成、保守点検等の 諸経費が含まれるなど事業者の裁量によるため、同一商品であっても、平均的な価格と比べて 非常に高価な価格請求が行われるといった課題もあります。

これを踏まえ、「介護保険制度の見直しに関する意見」(平成28年12月9日社会保障審 議会介護保険部会)において、適切な貸与価格を確保する観点から、貸与価格の全国的な状況 を把握し、公表する仕組みを構築するほか、貸与価格に上限を設けるべき等の内容が盛り込ま れたところであります。

また、平成29年度の「福祉用具貸与価格の見える化に関する研究事業」(公益財団法人テ クノエイド協会)においては、具体的な仕組みの構築に向けた検討が進められるとともに、貸 与価格の把握のために、平成29年9月30日までに約16,000の商品について「TAI Sコード」又は「福祉用具届出コード」が付与され、平成29年11月1日から介護給付費明 細書へ当該コードを記載することが徹底されたところであります(※)。

本事業は、今後、新たな商品が開発され、普及していく中で、福祉用具の貸与価格の全国的 な状況を継続的に把握するとともに、商品ごとの全国平均貸与価格等を公表すること等を通 じ、必要な方に適切な価格での貸与を確保することを目的とするものであり、公益財団法人テ クノエイド協会が運用する「TAIS(福祉用具情報システム)」に未登録の福祉用具(TA ISコードを取得していない用具)について、届出していただくためのシステムです。

(※)「介護給付費請求書等の記載要領について」の一部改正について (老高発 1019 第 1 号、老老発 1019 第 1 号、平成 29 年 10 月 19 日)

●用語の定義

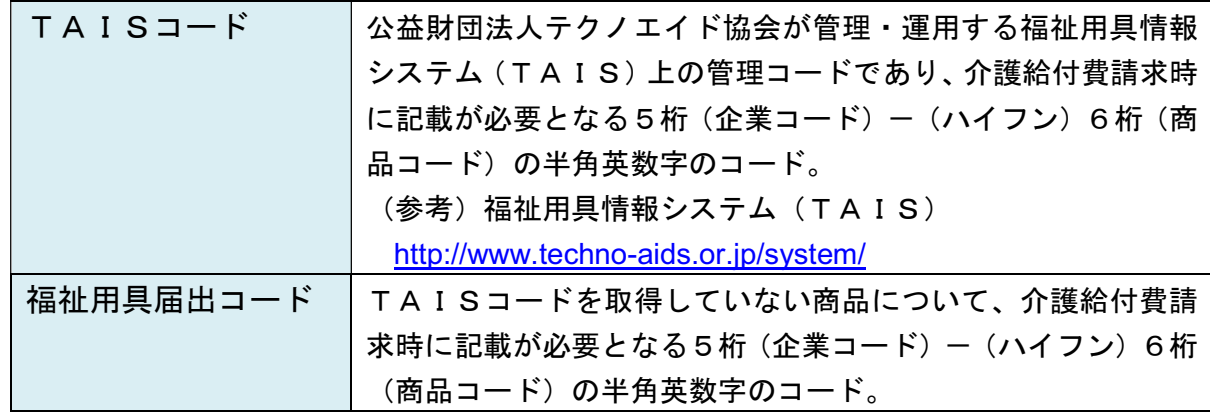

#### ●届出を行う者

届出の手続きは、福祉用具製造・輸入事業者に行っていただきます。 下記の留意事項をご確認のうえ、TAIS未登録の用具についてのみ届出してください。

(留意事項)

- ① 既にTAISに登録しており「5桁-6桁」のTAISコードが付与され、協会HP から用具情報の公開がなされている福祉用具は届出不要です。
- ② また、現在TAISを削除している用具のうち、平成29年6月利用分における介護 給付費の請求実績があった福祉用具については、届出を不要とします。そのリストは 当該リストとして協会HPに掲載しますのでご確認ください。
- ③ 当面の間、暫定的な商品コードの使用が認められていた「99999-999999」については、 平成30年5月貸与分までとなります。 従いまして、「99999-999999」の商品コードにより、これまでの間、貸与サービス や介護給付費の請求を行っていた用具につきましては、今般、TAISコードか届出コ

ードのいずれかを取得する必要がありますのでご留意ください。

## ●届出期間

原則、毎月10日までに受け付けた申請を翌月1日に公表します。

例えば、第1回目となる「平成30年6月貸与分」(6月1日公表分)についての届出期 間は、平成30年4月17日~5月10日となります。

当協会では、届出された用具について、指定した内容の記載や添付書類が整っているか、 また、既に登録されている商品ではないか等についての内容確認を行い、原則、翌月の1日 にコード表をHPにて公表することといたします。

(留意事項)

- ① 記載内容や添付書類等に不備がある場合には、コード表への掲載を延期又は見合わせ る場合があります。
- ② また、一旦コード表に掲載された用具であっても、当該届出を行った企業のホームペ ージやカタログ又は他者からの告知等により、届出している内容と異なる情報、さら には事実と異なる状況等が確認された場合には、コード表から削除させていただきま す。

#### ●届出方法

この「福祉用具届出システム」利用の手引きに記載される所定の内容等を十分留意のう え、1商品ずつ届出を行ってください。

なお、記載内容の漏れや誤りなど、また添付書類の不備や不適切等が認められる場合に は、公表するリストには反映されませんのでご留意ください。

#### ●問合せ先(事務局)

公益財団法人テクノエイド協会・企画部

- TEL:03-3266-6883
- FAX:03-3266-6885
- → 届出システムに関すること 加藤、嶋谷(しまや)、千葉、五島(ごしま)
- → TAISに関すること 伊東、山下、下萩原(しもはぎはら)
- MS&ADインターリスク総研株式会社・リスクマネジメント第四部
	- TEL:03-5296-8976
		- → 届出システムに関すること 田中、谷澤(やざわ)

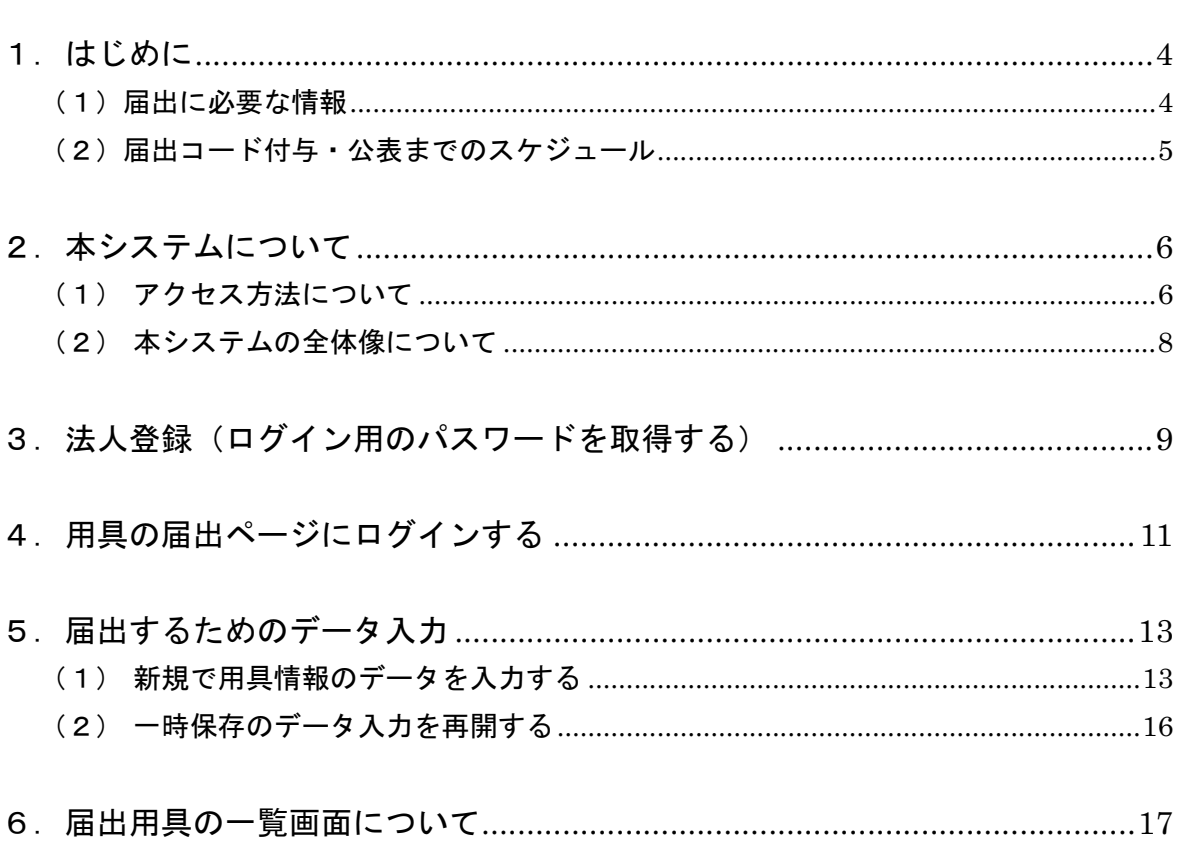

目次

## 1.はじめに

#### (1) 届出に必要な情報

届出コードの取得は、製造事業者又は輸入事業者(以下「製造事業者等」)が行うこととし、 インターネットを通じて1商品ずつ届出を行うことになります。

福祉用具届出コードの取得に際して、以下の内容を登録していただくことになりますが、 既に法人情報を登録している場合には、商品情報のみの登録となります。

昨年の届出システムにて法人登録をしている場合には、既にパスワードを発行していると ころです。今回もそちらのパスワードを必ず利用していただくことになります。不明な場合 は事務局まで問合せください。

なお、届出する商品について、当該商品が保険給付の対象となり得ることを確認した保険 者を登録していただく必要がありますので、予め届出システムへ商品情報を入力する前に、 保険者名、担当部署、連絡先(電話番号)を用意してください。

| 法人情報        | 商品情報                                      |  |  |  |  |  |
|-------------|-------------------------------------------|--|--|--|--|--|
| ①法人名        | ①名称                                       |  |  |  |  |  |
| ②法人名 (フリガナ) | ②型番                                       |  |  |  |  |  |
| 3担当部署       | 3商品の写真                                    |  |  |  |  |  |
| 4都道府県       | ④介護保険の種目                                  |  |  |  |  |  |
| 6)住所        | サービス種類                                    |  |  |  |  |  |
| $6$ T E L   | サービス種目                                    |  |  |  |  |  |
| $(7)$ FAX   | ⑤希望小売価格又は実勢価格                             |  |  |  |  |  |
| 8法人番号       | 6製品区分 自社製造/輸入製品/OEM                       |  |  |  |  |  |
| 9メールアドレス    | ⑦OEMの場合                                   |  |  |  |  |  |
| ⑩登録者氏名      | 製造物責任を負っていることの確認                          |  |  |  |  |  |
|             | 当該製品に自社(申請)名を表示した写真又はカ                    |  |  |  |  |  |
|             | タログ、取扱説明書等                                |  |  |  |  |  |
|             | OEM供給を行っている製造事業者                          |  |  |  |  |  |
|             | 届出申請を行う企業等名称が表示されていること                    |  |  |  |  |  |
|             | が確認できる製品の写真又はカタログ、取扱説明                    |  |  |  |  |  |
|             | 書等                                        |  |  |  |  |  |
|             | 8当該製品が保険給付の対象となり得ることを確認した<br>保険者名<br>保険者名 |  |  |  |  |  |
|             |                                           |  |  |  |  |  |
|             |                                           |  |  |  |  |  |
|             | 担当部署                                      |  |  |  |  |  |
|             | TEL                                       |  |  |  |  |  |

福祉用具届出コードの取得にあたって必要な情報

(2) 届出コード付与・公表までのスケジュール

原則、毎月10日までに受け付けた申請を翌月1日に公表します。

当協会では、届出された用具について、指定した内容の記載や添付書類が整っているか、 また、既に登録されている商品ではないか等についての内容確認を行い、原則、翌月の1日 にコード表をHPにて公表することといたします。

例えば、第1回目となる「平成30年6月貸与分」(6月1日公表分)についての届出期 間は、平成30年4月17日~5月10日となります。

平成30年6月貸与分より、現在、暫定的な商品コードとして認められている「99999- 999999」も含め、「TAISコード」又は「届出コード」のいずれかの取得が必ず必要とな りますので注意してください。

申請からコード付与・公表までのスケジュール(想定)

|            | 4月 |         |  | 5月 |            |      | 6月 |            |            | 7月             |                 |                   |
|------------|----|---------|--|----|------------|------|----|------------|------------|----------------|-----------------|-------------------|
|            | 1日 | 10日 20日 |  |    | 1日:10日:20日 |      |    |            | 1日 10日 20日 | 1 <sup>H</sup> | 10 <sup>2</sup> | : 20 <sup>2</sup> |
| 第1回目       |    | 届出      |  |    |            | 内容審査 |    | ★ コード付与・公表 |            |                |                 |                   |
| 第2回目<br>以降 |    |         |  |    |            | 届出   |    | 内容審査       |            |                | ★ コード付与・公表      |                   |

7月以降は、6月と同じ当月10日までを届出の期間とし、毎月、当協会にて11日~月末 までの間で内容確認を行い、原則、翌月の1日にはコード表を公開することといたします。

参考)各都道府県等介護保険主管課(室)宛

厚生労働省老健局高齢者支援課事務連絡(平成30年4月17日)

・平成30年度以降の福祉用具貸与に係る商品コードの付与・公表について

## 2. 本システムについて

## (1) アクセス方法について

「福祉用具届出システム」は、テクノエイド協会のホームページからアクセスすることが できます。(http://www.techno-aids.or.jp/)

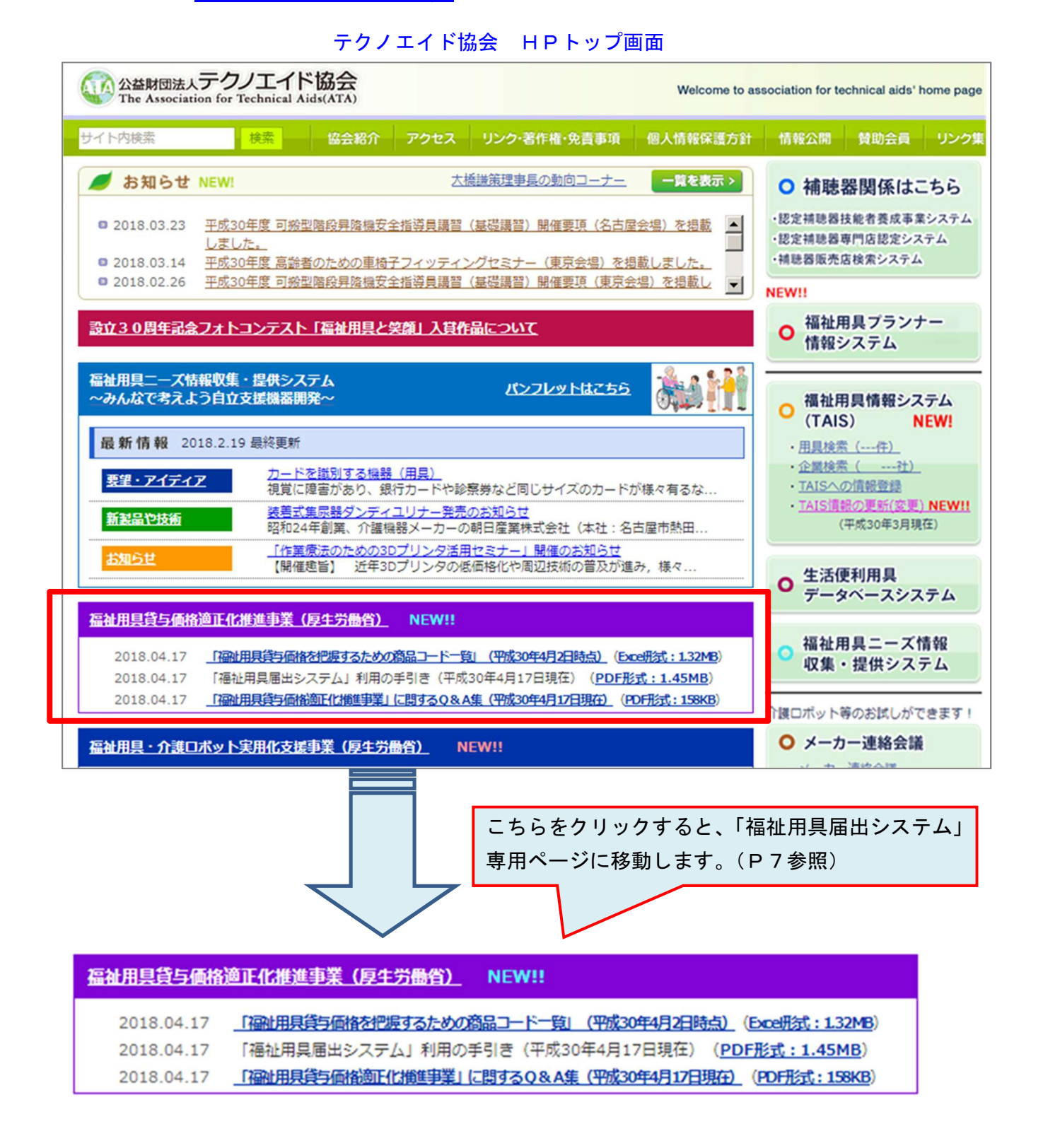

## 福祉用具貸与価格適正化推進事業「福祉用具届出システム」のページ

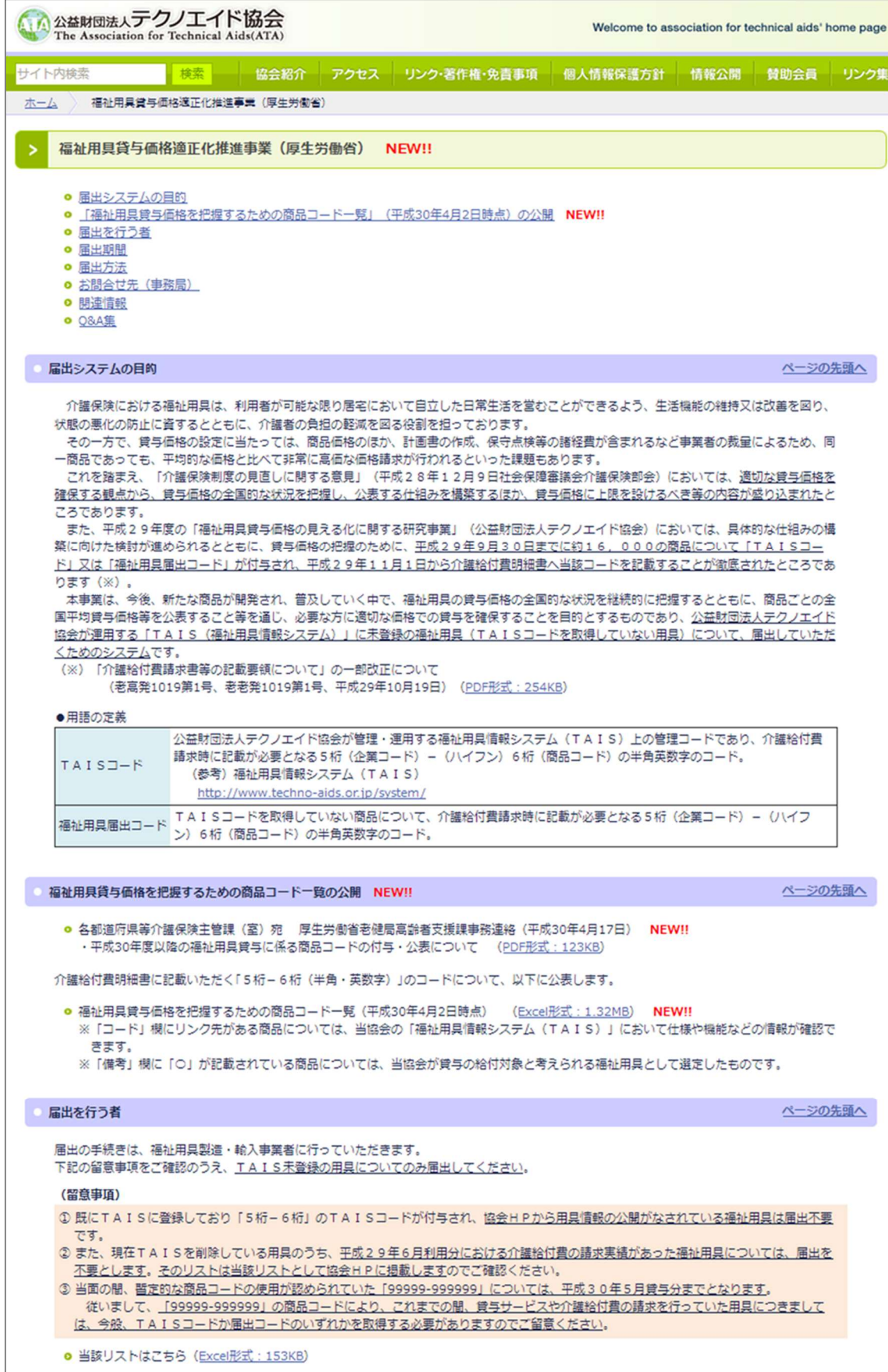

## (2) 本システムの全体像について

システムの全体像は、以下のとおりです。

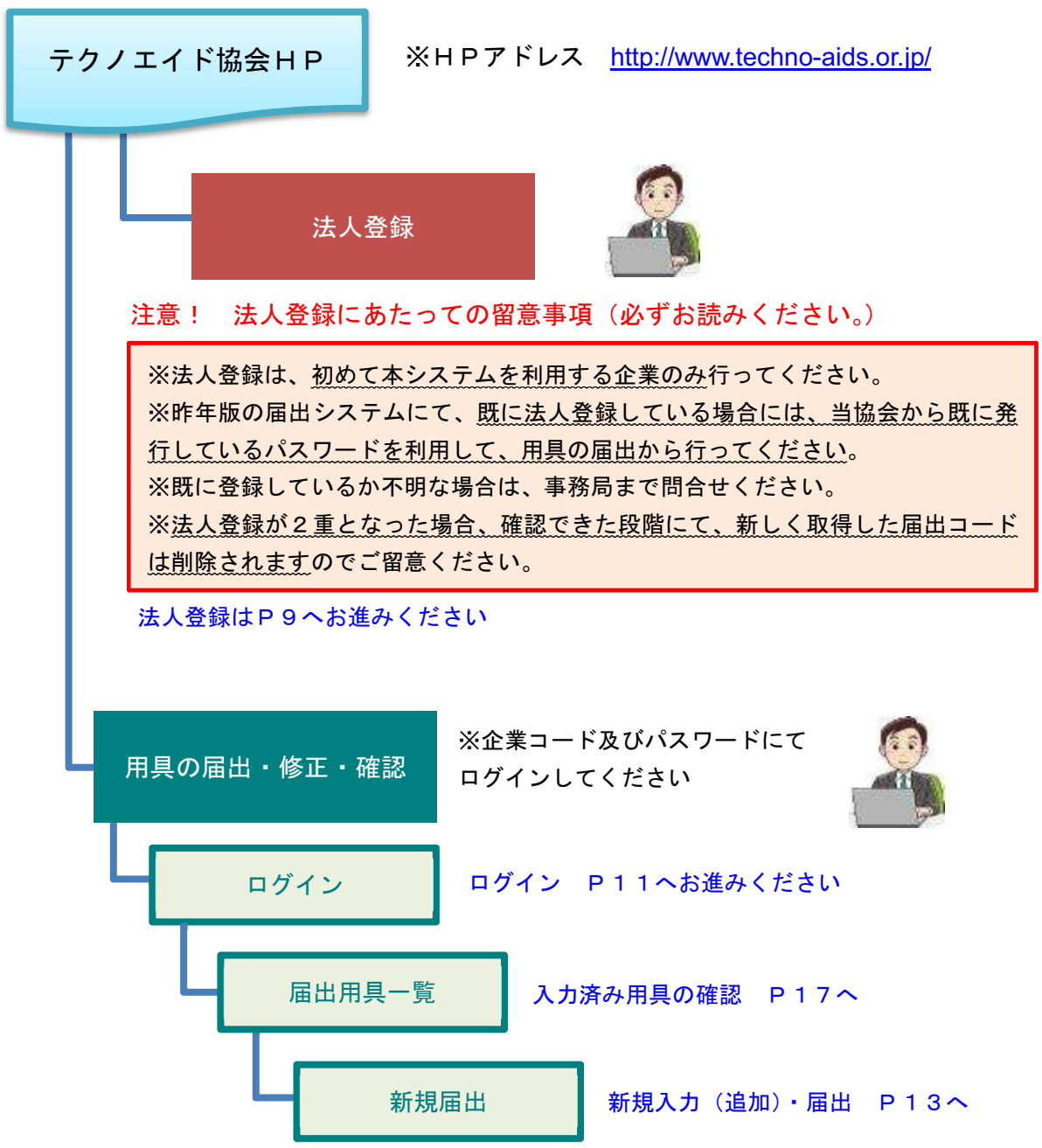

- なお、一旦、「確定して送信」した内容の変更・削除は一切できませんので、手続きは 慎重に行ってください。
- **パスワードが不明な方は、事務局までお問合せください。FAXにて内容確認させてい** ただきます。

3. 法人登録(ログイン用のパスワードを取得する)

※ 法人登録は、初めて本システムを利用する企業のみ行ってください。

- ※ 昨年版の届出システムにて、既に法人登録している場合には、当協会から既に発行してい るパスワードを利用して、用具の届出から行ってください。法人登録は不要です。
- ① トップ画面の「法人登録をする」をクリックすると「法人登録画面」に進みます。 「企業コード」の欄には、「福祉用具情報システム(TAIS)」にて発行されている5 桁の「企業コード」を入力し、Tabキーを押すと、登録済みの情報(法人名からFAX 番号まで)が自動的に表示されます。 ※TAISの企業コードのない方は、ブランクのままで構いません。
- ② 国税庁に登録されている法人番号(13桁)を入力してください。 法人番号は国税庁の法人番号公表サイトで調べることができます。 http://www.houjin-bangou.nta.go.jp/
- ③ パスワードを送信する先の「メールアドレス」を入力してください。
- ④ 届出を実施される担当者の方の氏名を入力してください。
- ⑤ 入力内容に間違いがなければ「入力内容を確認する」をクリックしてください。
- トップ > 法人登録画面

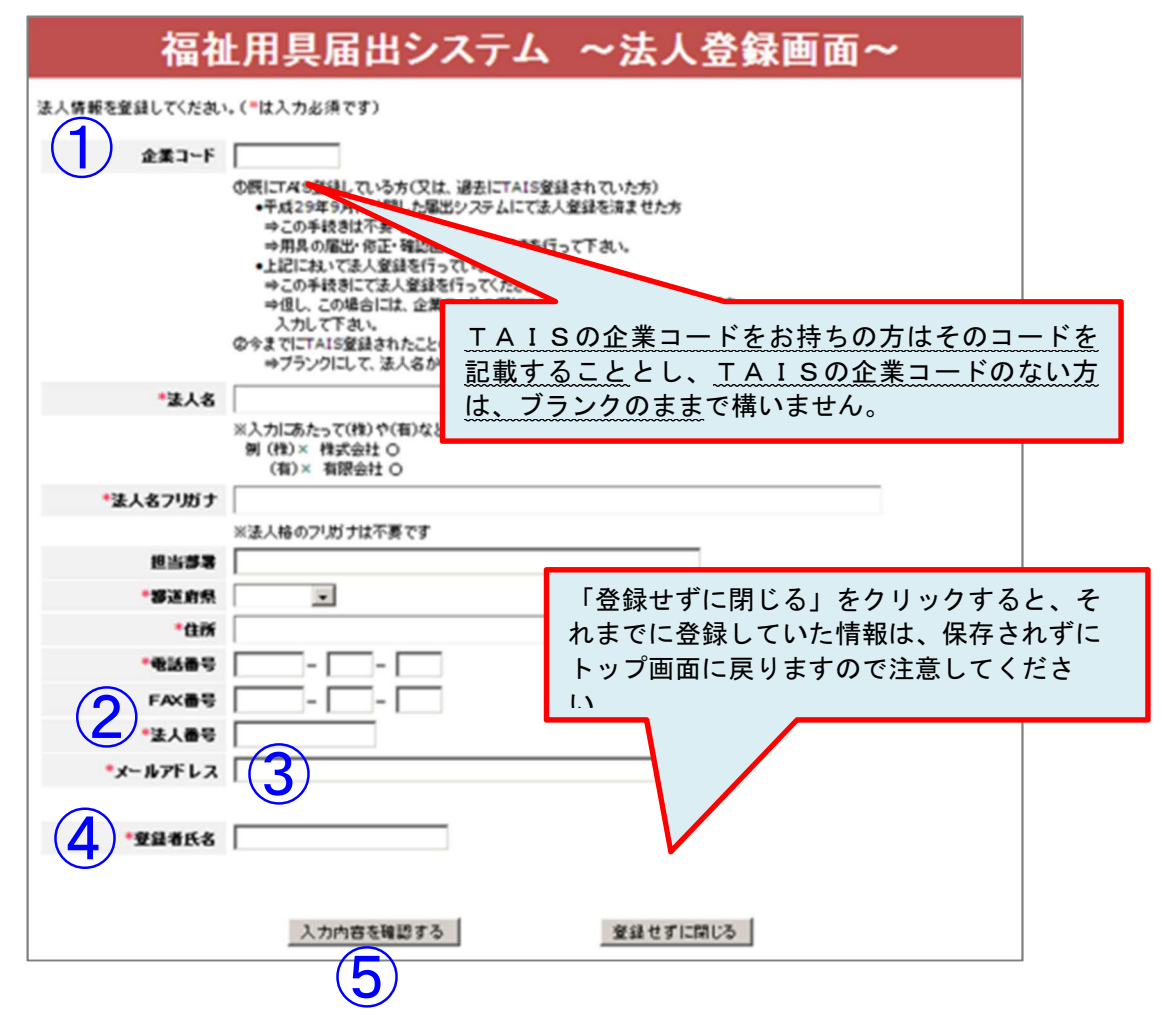

- ⑥ 確認画面が表示されるため、入力内容を確認してください。
	- 入力内容が正しい場合は、「確定して登録する」をクリックしてください。登録が完 了しましたら、自動的に今回入力いただいたメールアドレス宛に、「福祉用具届出シ ステム」にて使用するパスワードが送信されます。 (登録内容について記録しておくためにも、確認画面を印刷し、大切に保管しておい てください。)
	- 誤りがある場合は、「修正する」をクリックすると、入力画面(前画面)に戻ることが できます。正しい内容に修正し、入力内容を確認のうえ「確定して登録する」をクリ ックしてください。

#### トップ > 法人登録画面 >法人登録確認画面

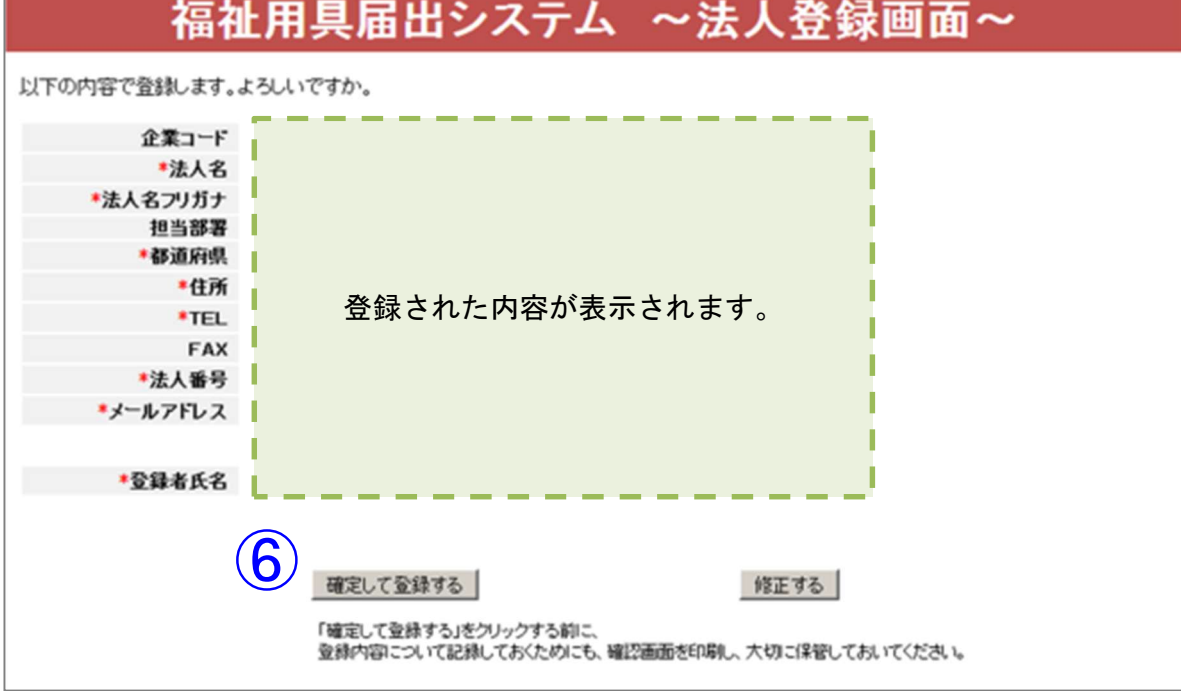

## トップ > 法人登録画面 > 登録完了画面

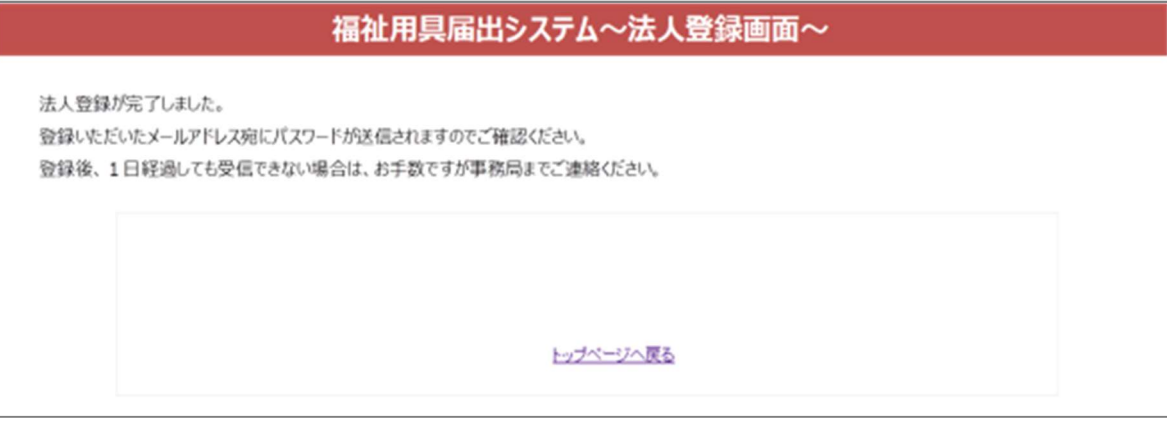

## 4. 用具の届出ページにログインする

- ① トップ画面の「用具の届出・修正・確認」をクリックすると「用具の届出・修正・確認 画面」に進みます。
- ② 法人登録にて発行された「企業コード」と「パスワード」を入力し、「ログイン」をク リックしてください。 (TAIS登録済み企業は、TAISにて発行されている5桁の「企業コード」を入力 してください。)
- ③ 正常にログインされると「届出用具一覧」のページが表示されます。
- トップ > 用具の届出・修正・確認画面

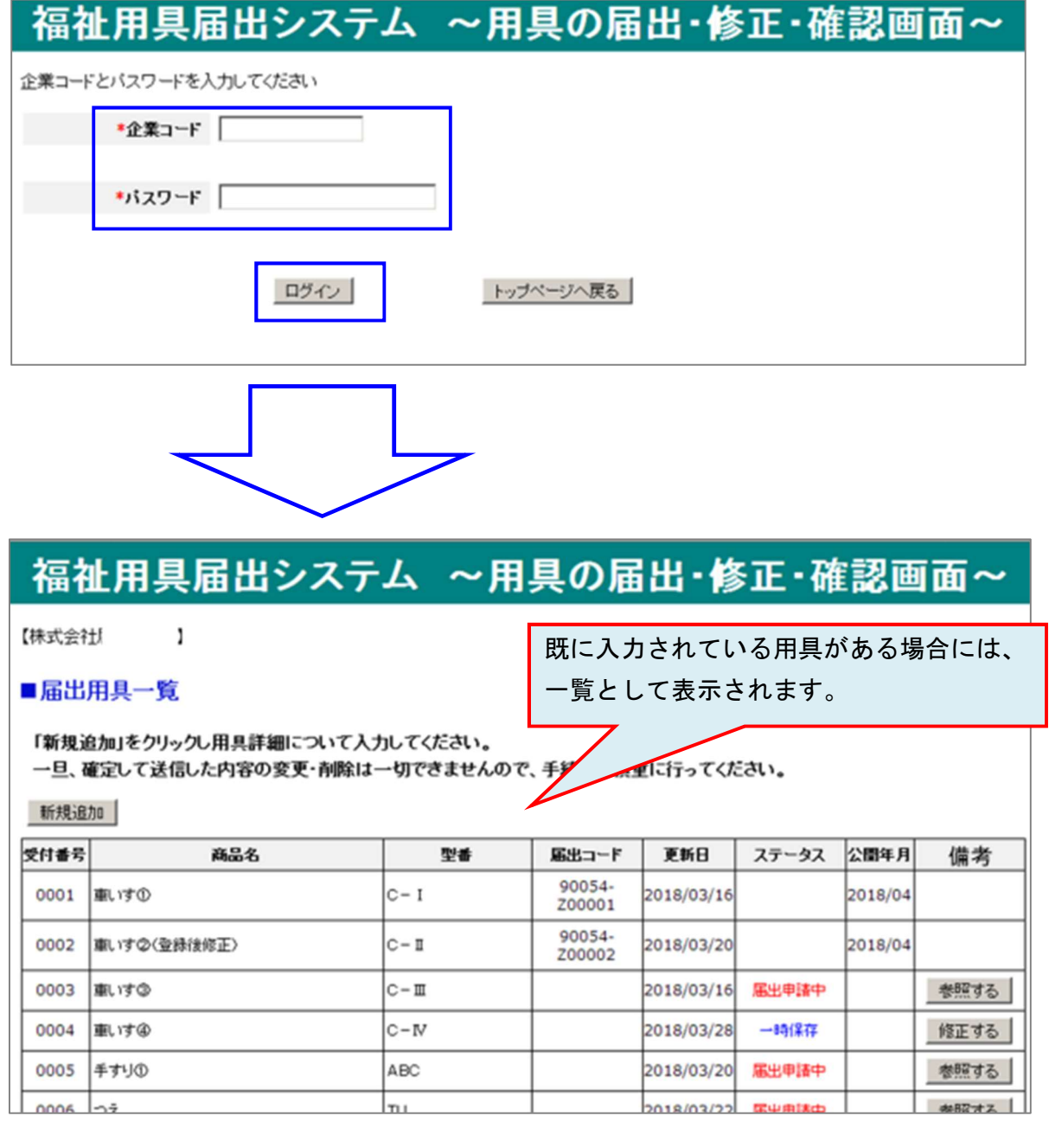

以下の画面が表示された場合は、企業コードとパスワードが一致しない等の理由が考えられ ます。

 受信したメール等を再度確認いただき、どうしてもログインできないという場合は事務局ま でご連絡ください。

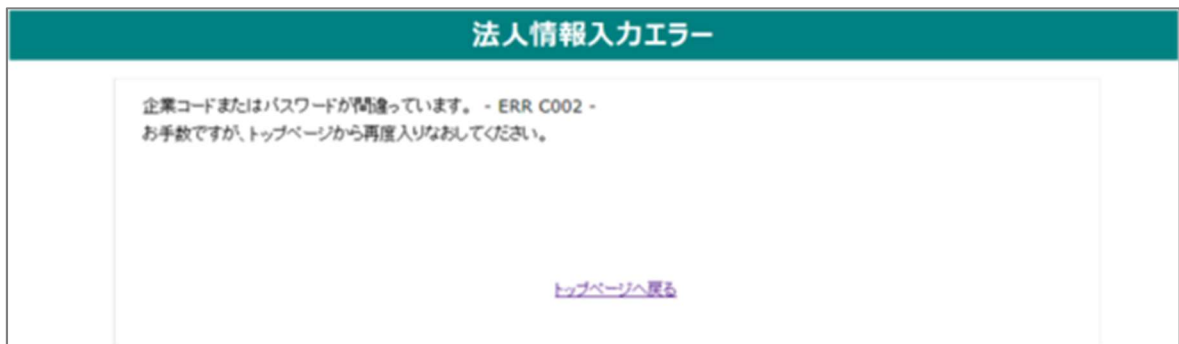

## 5. 届出するためのデータ入力

## (1) 新規で用具情報のデータを入力する

① ログイン後、届出用具一覧の画面が表示されます。新規で用具情報を入力する場合は、 「新規追加」ボタンをクリックしてください。届出する用具の詳細情報を入力する画面 に進みます。

## トップ > 用具の届出・修正・確認画面 > 届出用具一覧

## 福祉用具届出システム ~用具の届出・修正・確認画面~

【株式会社】

■届出用具一覧

「新規追加」をクリックし用具詳細について入力してください。

一旦、確定して送信した内容の変更・削除は一切できませんので、手続きは慎重に行ってください。  $\Box$   $\cap$ 

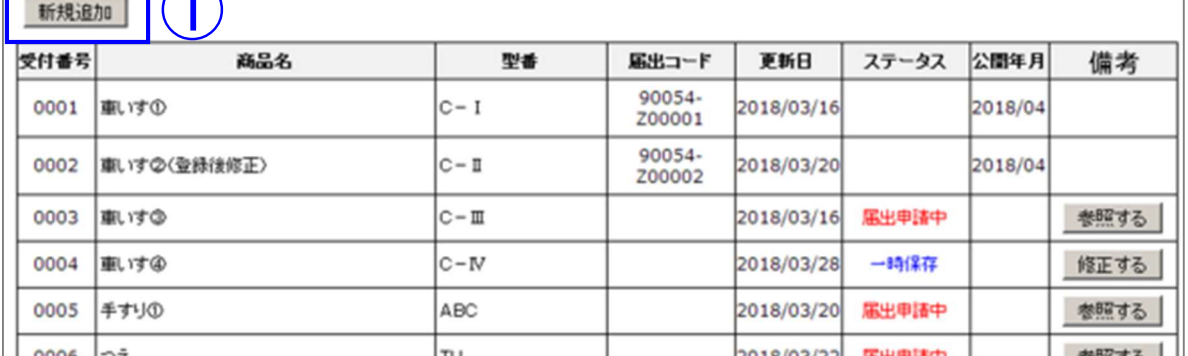

② 届出する用具1商品ごとに詳細情報を入力してください。「\*」は必須項目です。

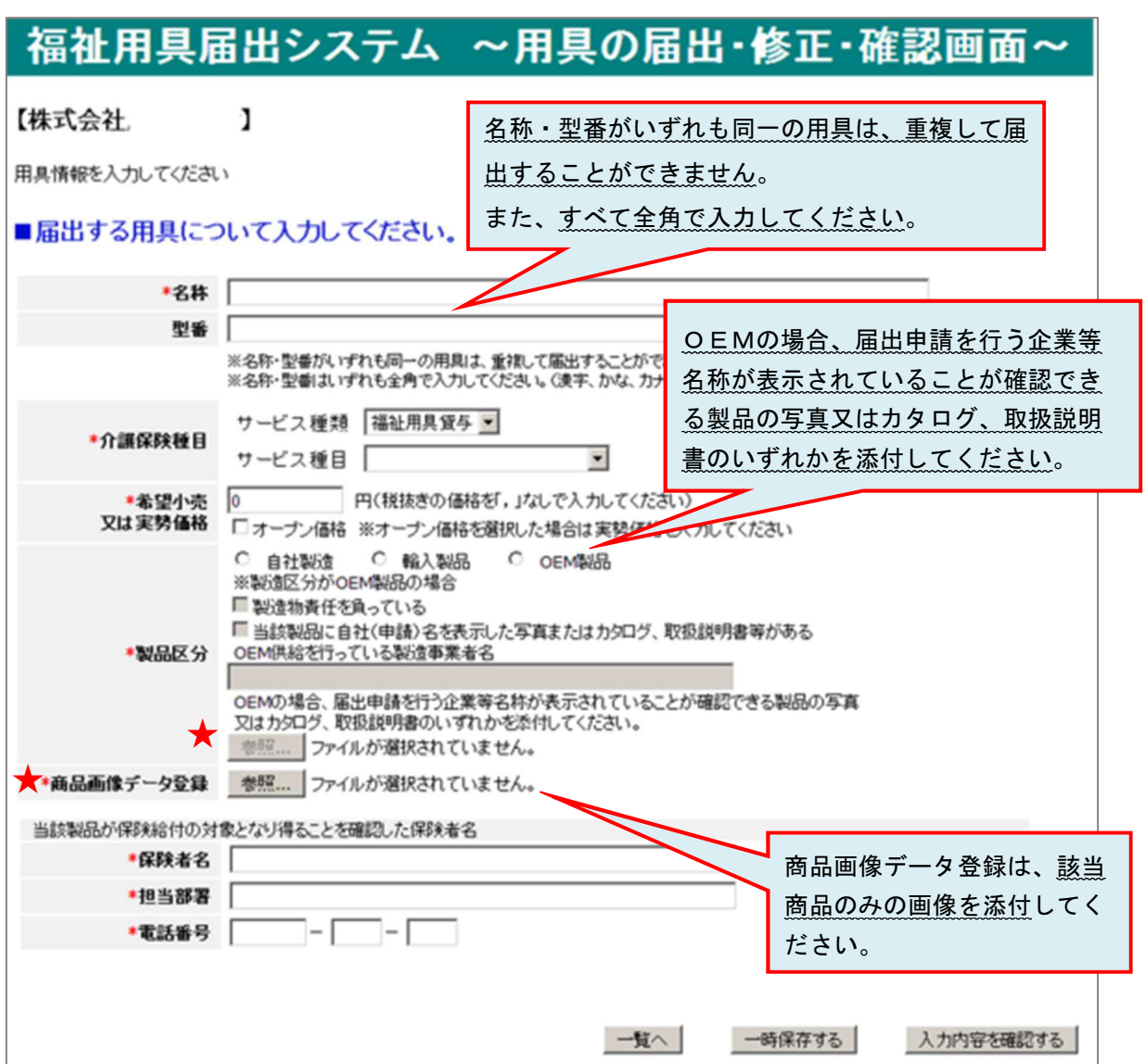

トップ > 用具の届出・修正・確認画面 > 届出用具一覧 > 新規追加

## 【留意点】

製品区分で「OEM製品」を選択した際、以下の3項目の入力が確認できない場合は、「一 時保存」ができませんのでご留意ください。

・以下2点のチェック

□製造物責任を負っている

□当該製品に自社(申請)名を表示した写真またはカタログ、取扱説明書等がある

・OEM供給を行っている製造事業者名

※届出の際には、上記3項目および「届出申請を行う企業等名称が表示されていることが確 認できる製品の写真又はカタログ、取扱説明書の添付」も必須です。

#### ★ 画像データの登録方法

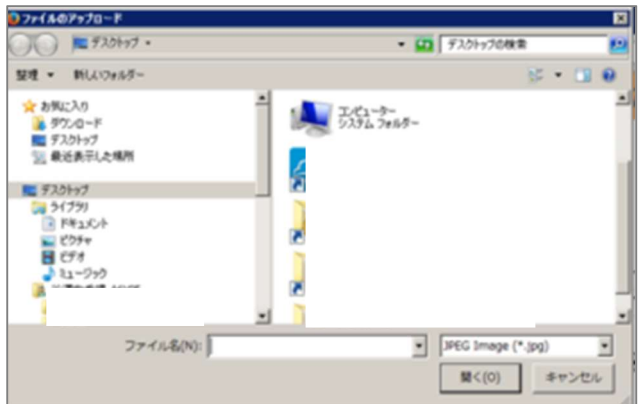

「参照」をクリックすると、左の画面が表示 されます。

添付した画像データが保存されているフォ ルダからデータを選択し、右下にある「開く」 をクリックするとデータ登録が完了します。 完了するとデータの名称が表記されます。 ※添付できるデータは、Excel、Word、pdf、 ppt、JPEG 等、いずれも可能です。

③ 必須項目すべての入力が完了後、「入力内容を確認する」をクリックしてください。確 認画面が表示されます。入力内容に誤りのないことを確認し、「確定して送信する」を クリックすると、届出が完了します。(登録内容について記録しておくために、確認画 面を印刷し大切に保管しておいてください。)

なお、一旦、「確定して送信する」をした内容の変更・削除は一切できませんので、手 続きは慎重に行ってください。

※改めて届出を行う場合や入力が途中となっている場合は「一時保存する」をクリック してください。後日、追加での入力等が可能です。

- 福祉用具届出システム ~用具の届出・修正・確認画面~ 入力内容を確認してください。「確定して送信する」をクリックすると今後入力内容の修正ができなくなります。 ■届出する用具について確認してください。 \* 2.14 型番 \*介護保険種目 \*紫望小亭 登録された内容が表示されます。 **又は実勢価格** •製品区分 「確定して送信する」を選択し届出を行うと、 届出内容の確認はできますが、修正等の操作が \*商品画像データ登録 当該製品が保険給付の対象 できなくなりますのでご留意ください。 •保険者名 • 担当部署 電話番号 一時保存する 修正する 確定して送信する
- トップ > 用具の届出・修正・確認画面 > 届出用具一覧 > 新規追加 >確認画面
- ■「一時保存する」をクリックした場合 一時保存実施後「一覧へ」をクリックすると、届出用具一覧のステータス列に「一時保 存」と表示されます。
- トップ > 用具の届出・修正・確認画面 > 届出用具一覧 > 新規追加 >一時保存

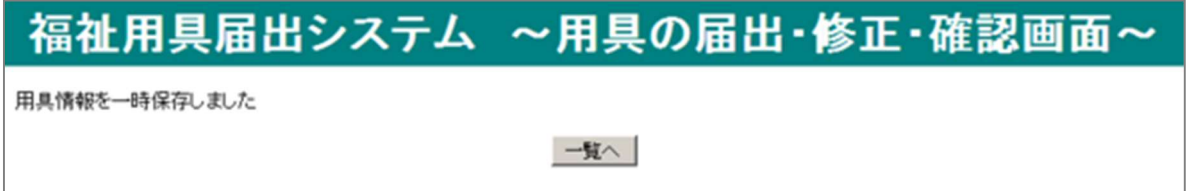

## (2) 一時保存のデータ入力を再開する

 届出用具一覧のステータスが「一時保存」の表示の右にある「修正する」をクリックすると 用具情報の入力画面(一時保存した状態)が表示されます。届出期間中に届出申請を行ってく ださい。

## 福祉用具届出システム ~用具の届出・修正・確認画面~

【株式会社】

■届出用具一覧

「新規追加」をクリックし用具詳細について入力してください。

一旦、確定して送信した内容の変更・削除は一切できませんので、手続きは慎重に行ってください。

**新規追加** 

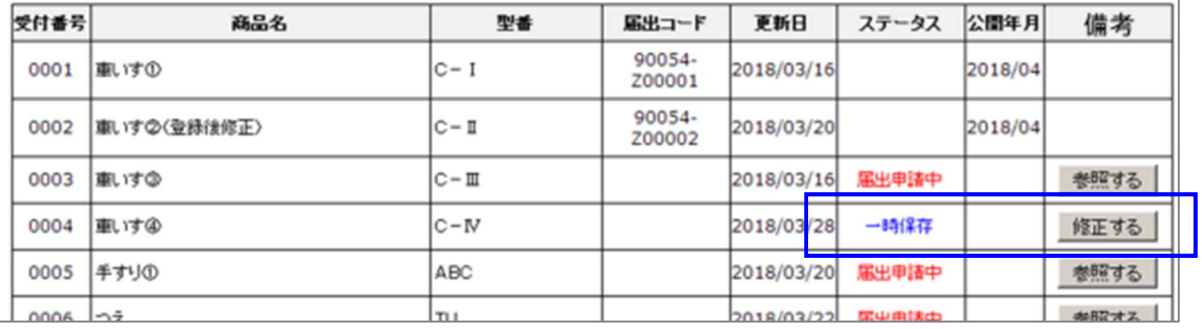

## 6. 届出用具の一覧画面について

ログイン後、最初に届出用具一覧の画面が表示されます。ステータスにて現在の状況を確 認することができます。

#### トップ > 用具の届出・修正・確認画面 > 届出用具一覧

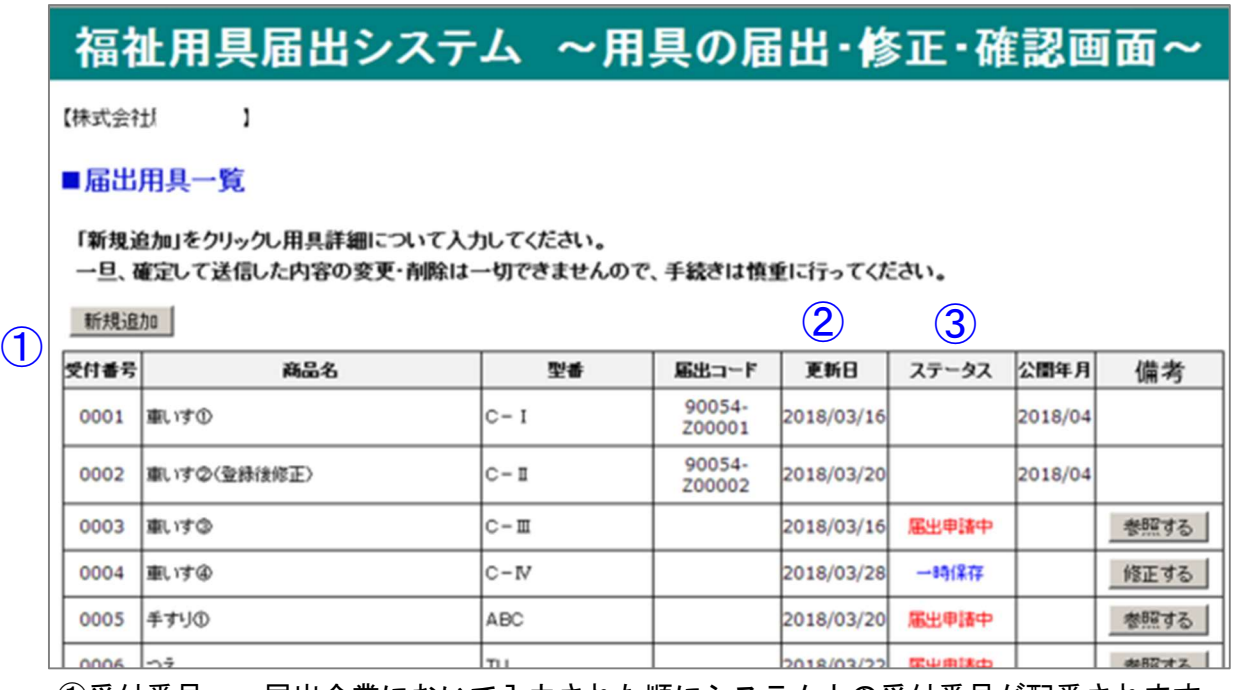

①受付番号 届出企業において入力された順にシステム上の受付番号が配番されます。 ※届出コードではありません。

#### ②更新日 届出用具の最終入力日又は送信日が表示されています。

③ステータス/公開年月 以下のとおりです。

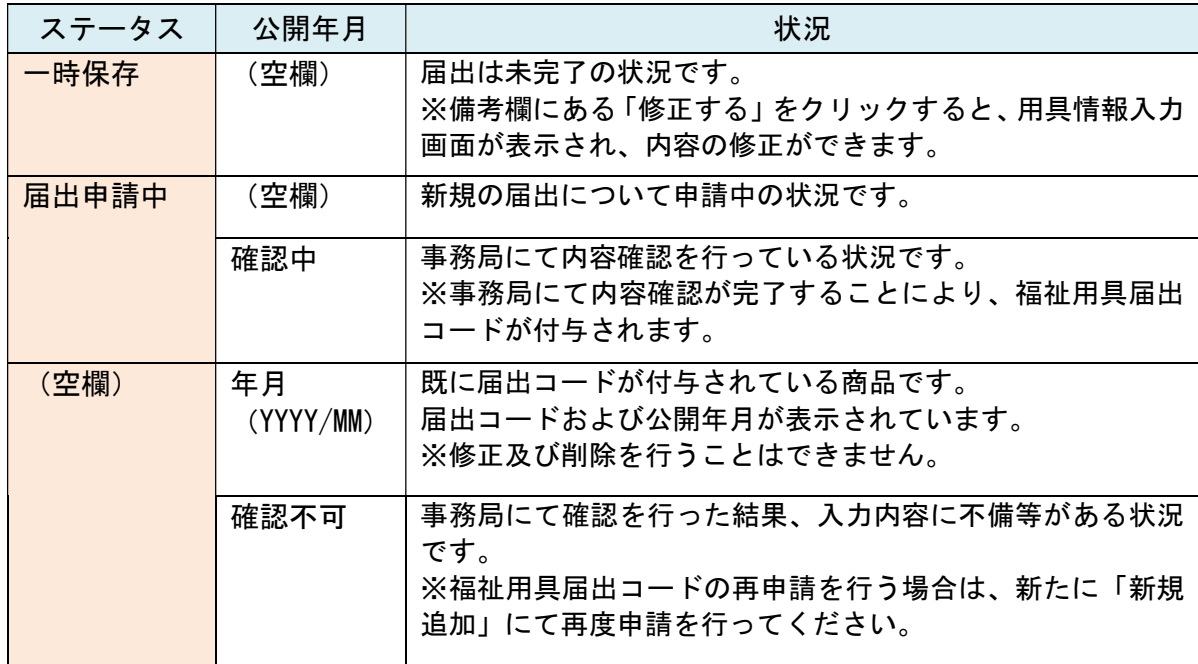